# **Como usar a Chave**

### **Modo de usar (Ex: chave de frutos)**

Ao abrir a Chave estarão disponíveis 4 painéis na página: **(1)** Características disponíveis; **(2)** Características usadas; **(3)** Espécies potenciais; **(4)** Espécies descartadas:

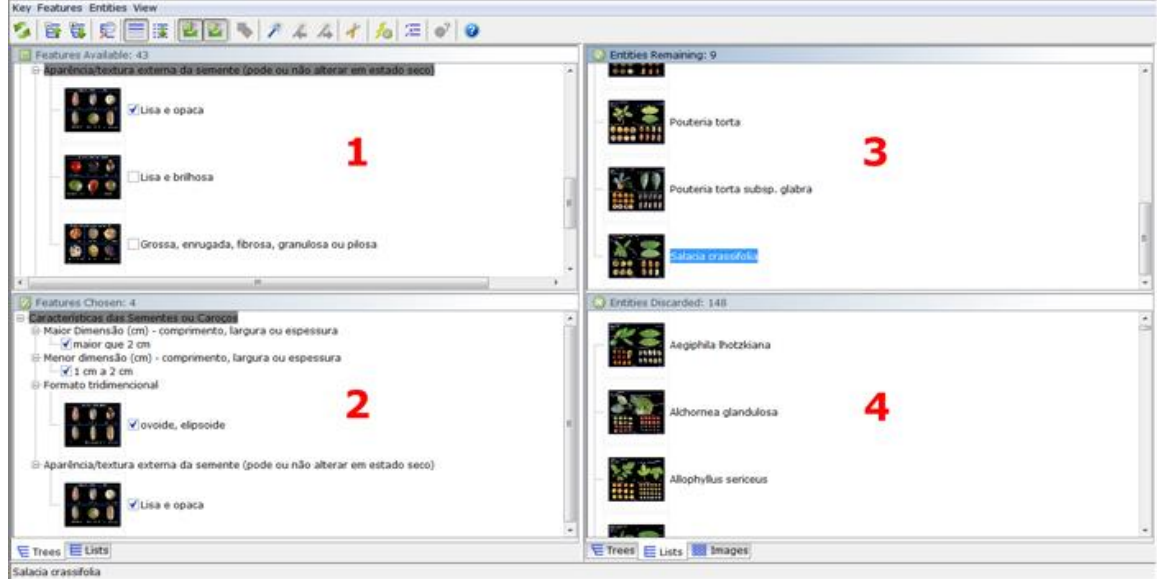

Esse modo de uso chama-se *Filtered*, em que as espécies que correspondem aos caracteres escolhidos pelo usuário são filtradas, excluindose as que não se encaixam no perfil selecionado. Assim, trata-se de uma ferramenta com um funcionamento bastante simples.

#### **Imagens e fichas técnicas:**

Ao clicar sobre as imagens da chave será aberto um quadro ampliado contendo suas informações gerais como nome científico, nome popular, família botânica e características das folhas, frutos e sementes (Figura abaixo).

Ao clicar sobre a ficha poderá ser aberto um "pop-up" no navegador para acessar a ficha técnica da espécie, que se encontra no site "Frutos Atrativos do Cerrado". É necessário permitir o "pop-up" no navegador para abrir.

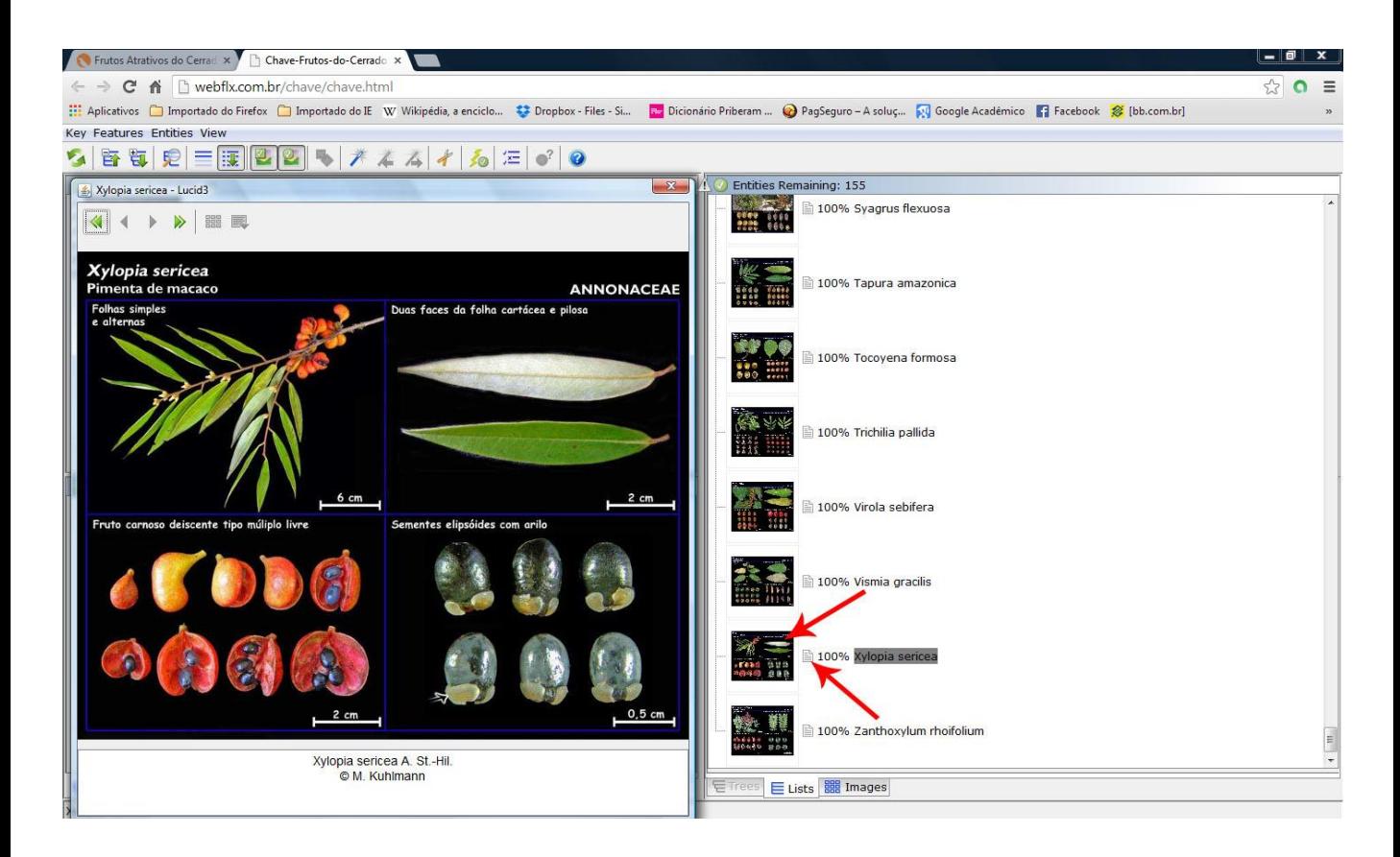

Ao clicar sobre a imagem ao lado do nome da espécie é aberta uma prancha com fotos e ao clicar sobre a ficha o usuário é direcionado para o site com mais informações. A prancha poderá ser ampliada até o limite da tela do seu computador, apenas arrastando-se suas bordas.

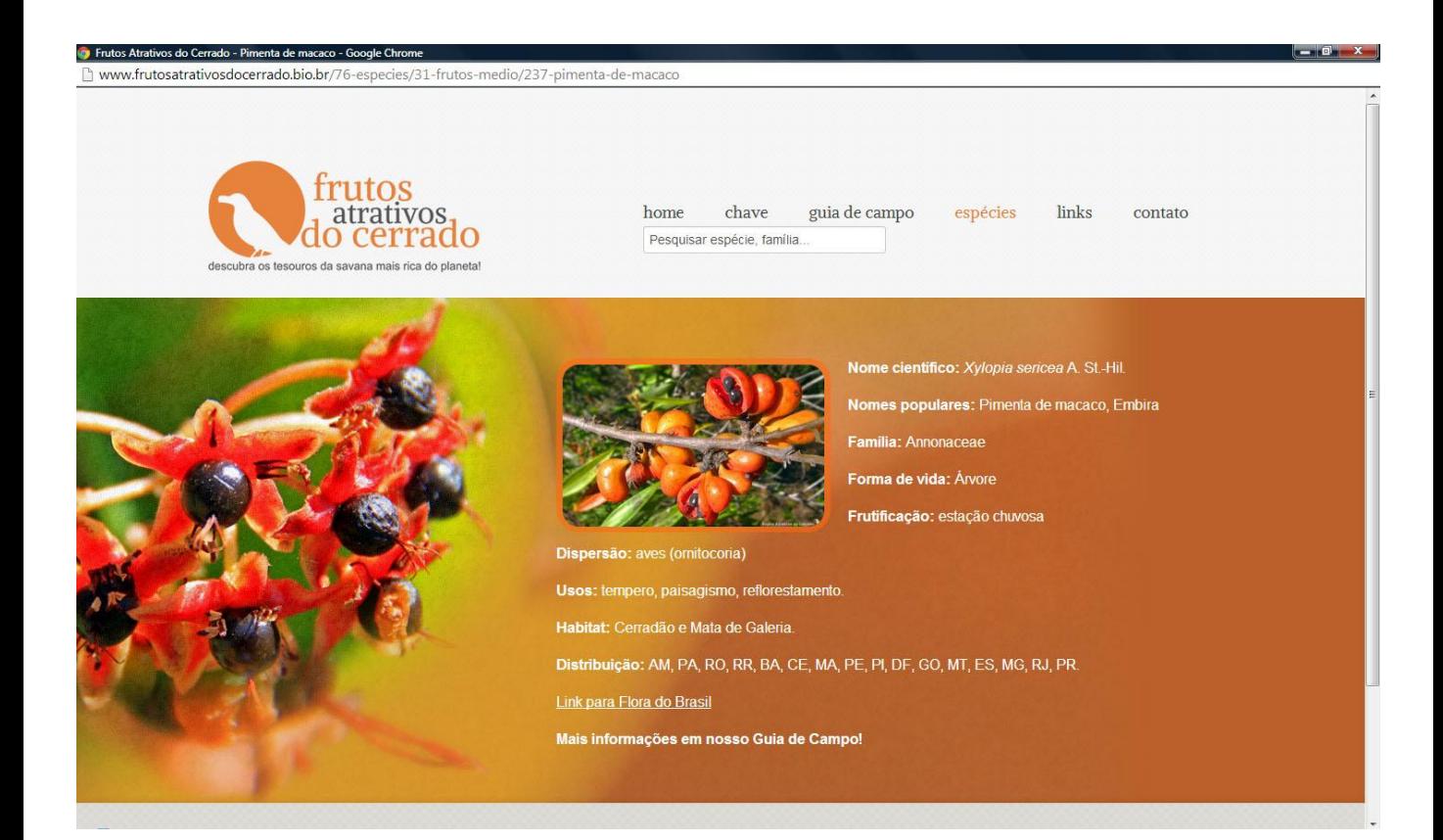

## **Ferramentas:**

Na figura abaixo são mostrados algumas ferramentas úteis presentes na chave (Lucid versão 3.5) que podem auxiliar o usuário no processo de identificação:

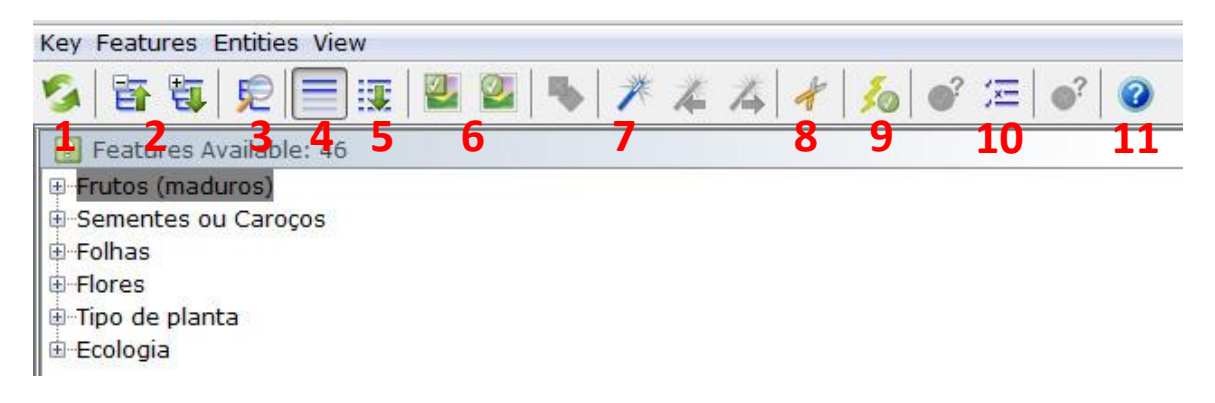

**(1)** *Restart Key,* que reinicia a chave após seu uso;

**(2)** *Collapse ou Expand selected list*, que fecha ou abre todas as características de uma só vez;

**(3)** *Find (features, states or entities),* um atalho de procura rápida;

**(4)** seleciona o modo *Filtered;*

**(5)** seleciona o modo *Ranked,* que não exclui as espécies, mas cria um ranque de modo que no topo da lista estão as espécies que mais se aproximam do perfil selecionado;

**(6)** *Feature* ou *Entity Thumbnails*, escolhe-se mostrar ou esconder as figuras da chave;

**(7)** Ferramenta *Best*, que indica as melhores características para distinção de um grupo de espécies;

**(8)** Ferramenta *Prune Redundants Features*, em que as características que são redundantes para separar um grupo de espécies são "limpas" da chave, pois sua escolha não será útil.

**(9)** *Shortcuts*, que promove uma rota rápida para identificação, sendo similar ao *Best*, mas só funciona se o usuário possuir a característica que o atalho apresenta;

**(10)** *Differences*, que mostra as características que diferem entre as espécies remanescentes na lista;

**(11)** *Help,* ajuda*.*

### **Concluindo a Identificação**

Caso o usuário chegue ao final da identificação sem ter encontrado a espécie que procura ele pode tentar refazer seus passos, podendo ter marcado algum item errado. Também é importante que o usuário não "chute", marcando apenas os itens que sabe a partir dos dados que possui e conferindo os exemplos ilustrados, evitando assim a eliminação errônea das espécies.

Vale ressaltar também que o bioma Cerrado conta com mais de 12 mil espécies de plantas vasculares, sendo que um terço ou metade produz frutos e sementes consumidos e dispersos pela fauna. Portanto muito trabalho ainda há pela frente para caracterizar as espécies.

Como se trata de uma ferramenta com distribuição na internet ela será atualizada frequentemente com novas espécies à medida que o projeto avança. Surgindo dúvidas ou problemas no funcionamento da chave, por favor, entre em contato conosco: [frutosatrativosdocerrado@gmail.com](mailto:frutosatrativosdocerrado@gmail.com)

### **Programa Lucid:**

O programa LUCID® de chaves interativas foi desenvolvido no "Centre for Biological Information Technology" (CBIT), na Universidade de Queensland, Austrália, e está disponível no site [www.lucidcentral.org.](http://www.lucidcentral.org/)

Esse tipo de chave de múltipla entrada tem a grande vantagem de ser o próprio usuário quem seleciona as características, podendo fazer várias combinações diferentes com os dados que possui e assim direcionar o processo. Outras vantagens dessa ferramenta são a facilidade de atualização e distribuição pela internet e também o uso de imagens, o que aumenta as chances de identificação do material.

### **\*Instalando e configurando o Java:**

• Para acessar a Chave é preciso ter o programa "*Java Virtual Machine*" instalado e atualizado no computador. Baixe o programa gratuito através do link: [www.java.com/pt\\_BR/download](http://www.java.com/pt_BR/download).

• Novas versões do JAVA permitem aos usuários configurar o nível de segurança para os sites acessados. Caso o JAVA no seu computador bloqueie o acesso à Chave você deverá seguir os seguintes passos:

- 1. Menu Iniciar, entrar no Painel de Controle;
- 2. Procure por "Java";
- 3. Em "Segurança" clicar em "Editar Lista de Sites"
- 4. Inserir o link da Chave que aparece no navegador, "Adicionar", OK.
- 5. Clique em "Continuar", OK.

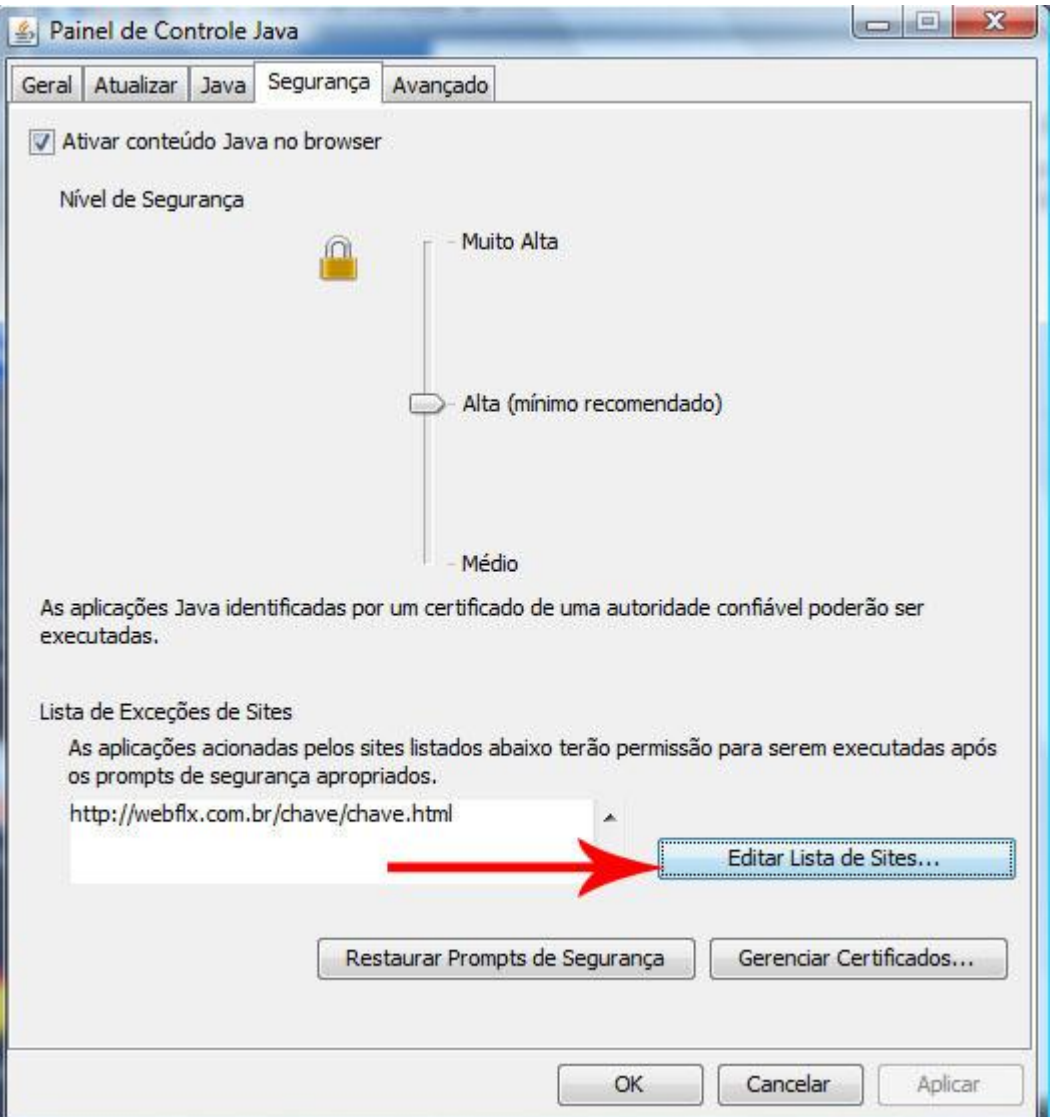

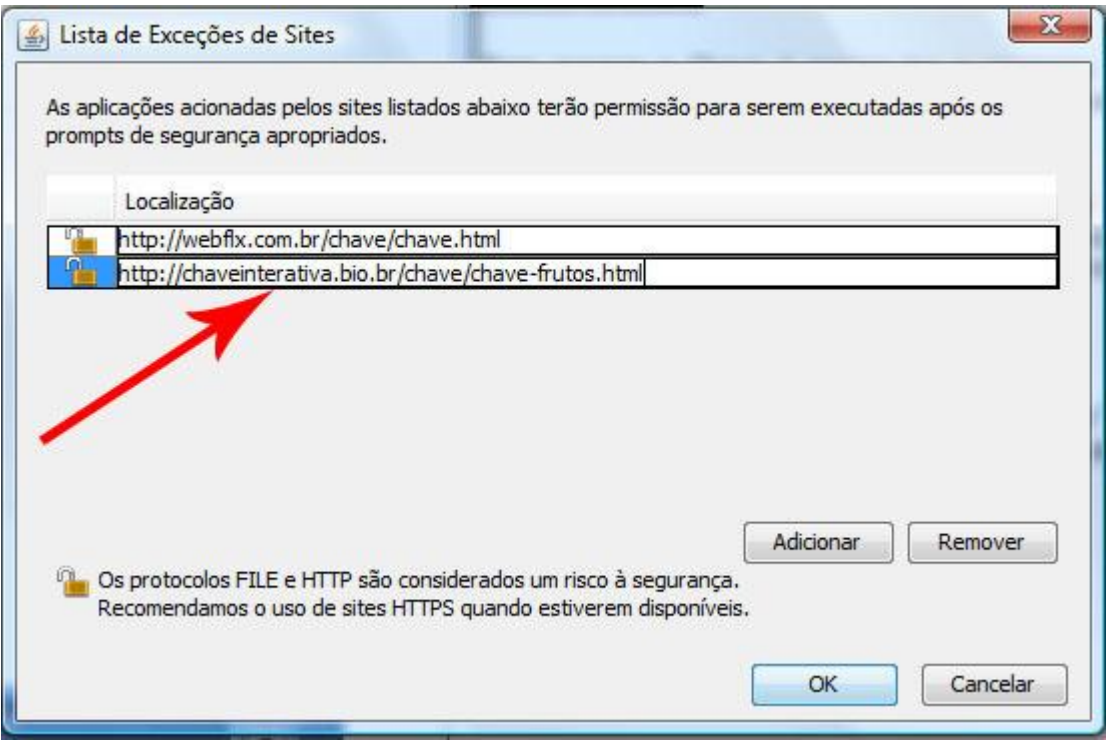